# PSP AVANTIUS

GUÍA DE CONFIGURACIÓN Y PREGUNTAS FRECUENTES

Versión 5.1 | 03/04/2023

# Ficha del documento

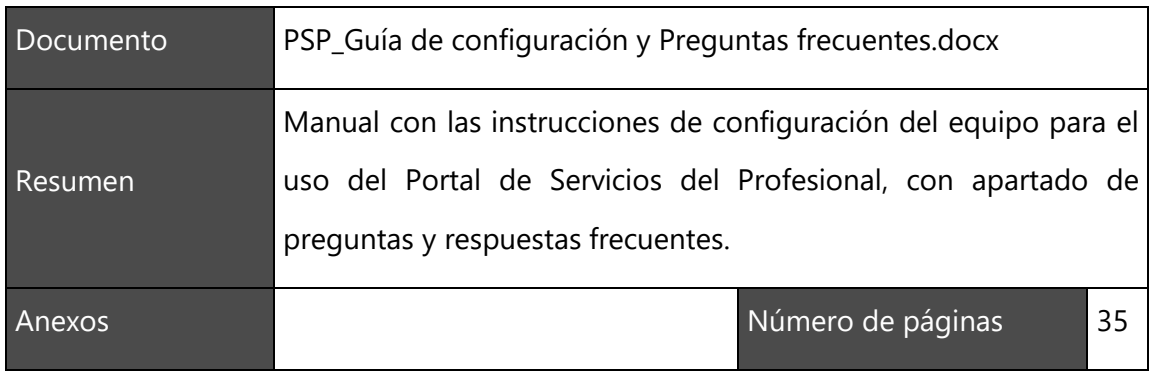

# Historial de revisiones

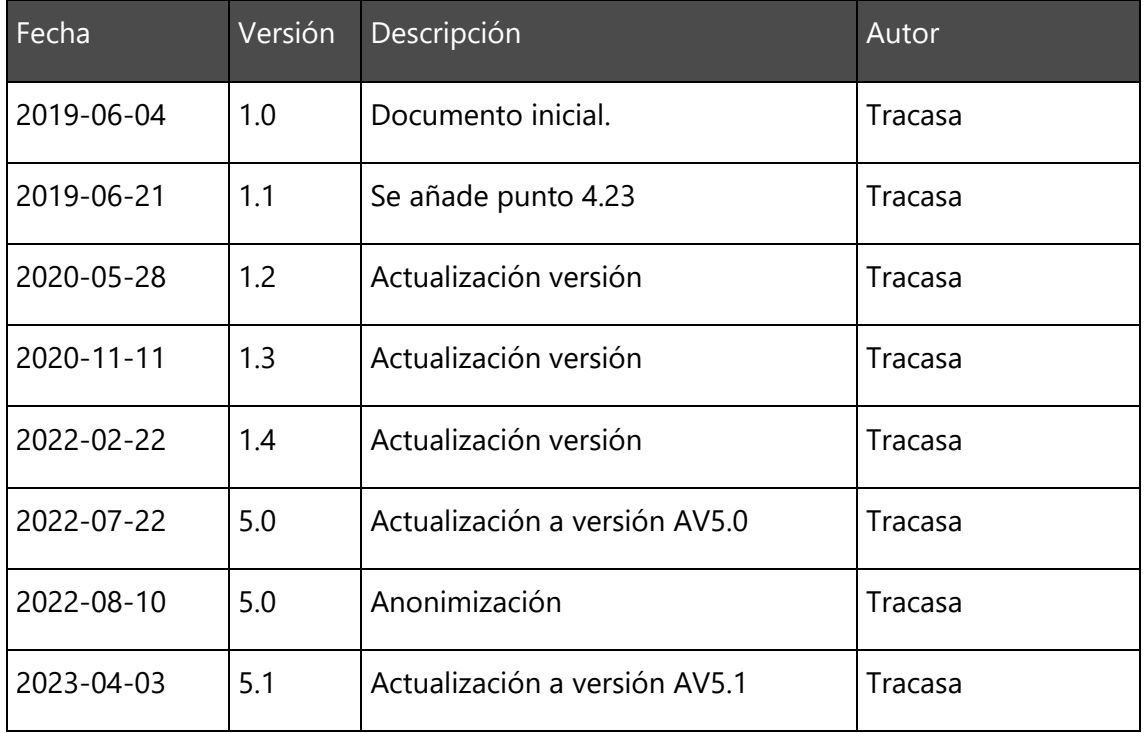

# Índice de contenidos

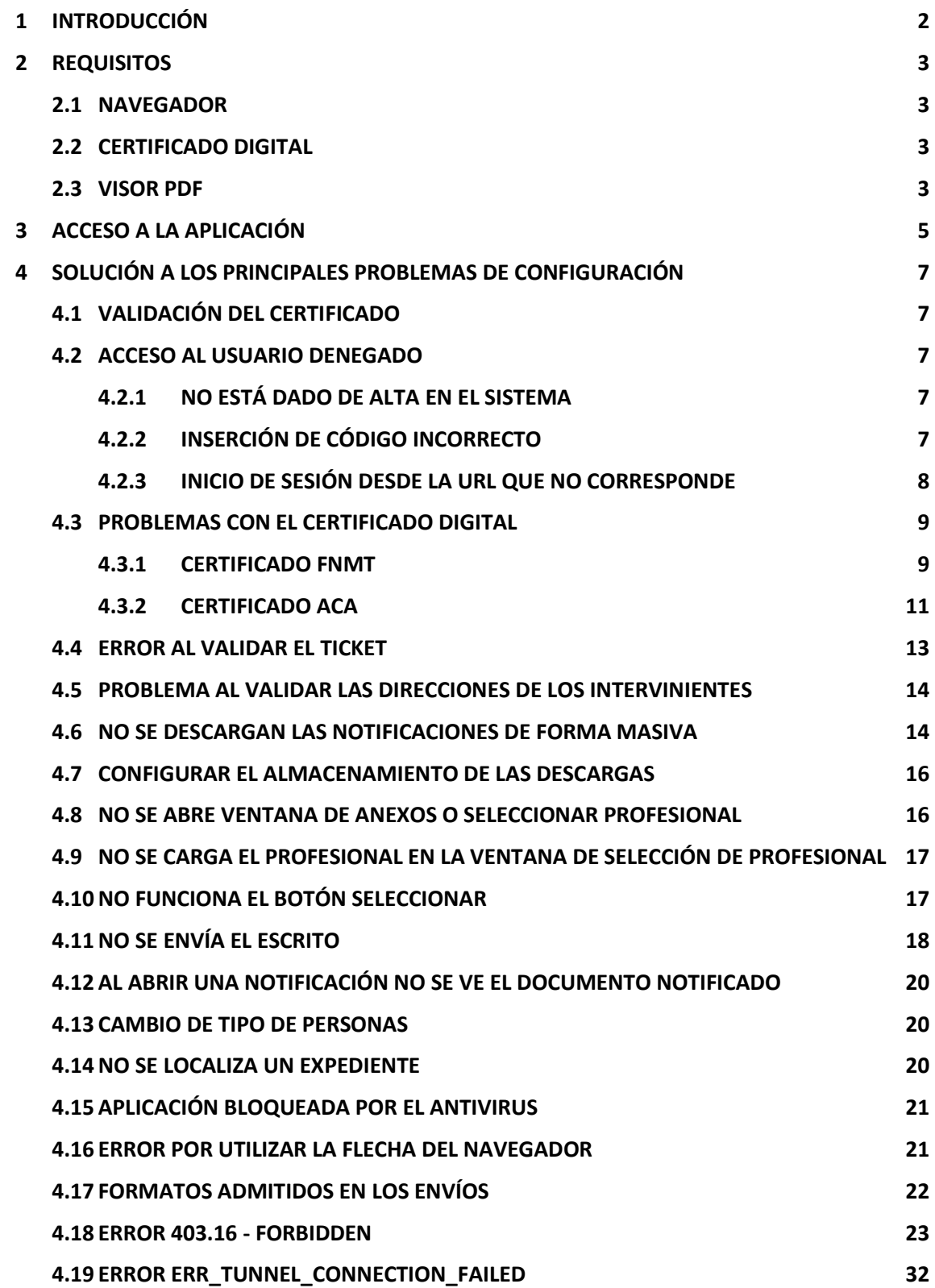

#### <span id="page-3-0"></span>1 INTRODUCCIÓN

El Portal de Servicios para el Profesional, o PSP, es la plataforma integrada con el Sistema de Gestión Procesal Avantius puesta a disposición de Defensores (Abogados y Graduados sociales), Representantes legales (Procuradores, Abogacía del Estado, Letrados de la CCAA…), Organismos e Instituciones Públicas, (Departamentos gubernamentales, Ayuntamientos, Fuerzas y Cuerpos de Seguridad, Instituciones Penitenciarias, Juzgados de Paz…), otros organismos y profesionales (Centros Hospitalarios y de Salud, Universidades, Peritos, Administradores Concursales, Colegios de Profesionales…) y resto de personas jurídicas y físicas para interactuar con la Administración de Justicia.

Como AVANTIUS, el PSP está disponible en las siguientes Comunidades Autónomas:

- Aragón
- **-** Cantabria
- **Navarra**
- **País Vasco**

Si bien el PSP opera en estos territorios, la información de cada uno de los sistemas pertenece a la Administración titular.

En consecuencia, la sesión iniciada en uno de sus portales (de una Comunidad) permite trabajar sólo en los expedientes en los que el profesional está registrado en dicha comunidad, así como enviar escritos de inicio a los órganos judiciales de la misma.

Por otro lado, los usuarios que operen en dos o más comunidades, deberán configurar su equipo insertando acumulativamente las direcciones y excepciones correspondientes a éstas y que se especifican en este documento.

## <span id="page-4-0"></span>2 REQUISITOS

Antes de comenzar a usar el Portal de Servicios Para Profesionales (PSP) se deben realizar unas operaciones para asegurar que la aplicación funcionará correctamente en el equipo.

## <span id="page-4-1"></span>2.1 Navegador

Es necesario disponer de un equipo PC con conexión a Internet y navegador Google Chrome. En caso de disponer de un equipo Macintosh con certificado en tarjeta criptográfica, será necesario disponer de un navegador Mozilla Firefox.

## <span id="page-4-2"></span>2.2 Certificado Digital

PSP es una aplicación que emplea un método de acceso a través de Certificado Digital. Por esto es necesario disponer de un Certificado Digital de firma reconocida. En los siguientes enlaces se incluyen las guías de instalación y configuración requeridas para los distintos tipos certificados:

ACA: [Guía de configuración certificado ACA](https://www.abogacia.es/site/aca/descargate-e-instala-el-software-de-aca)<sup>1</sup>

DNI: [Guía de configuración certificado DNI](http://www.dnielectronico.es/PortalDNIe/PRF1_Cons02.action?pag=REF_300)<sup>2</sup>

FNMT: [Guía de configuración certificado FNMT](https://www.sede.fnmt.gob.es/descargas/descarga-software)<sup>3</sup>

IZENPE: [Puesta en marcha de los certificados de Izenpe](https://www.izenpe.eus/puesta-en-marcha-de-los-certificados-izenpe/webize00-cnempresas/es/)<sup>4</sup>

#### <span id="page-4-3"></span>2.3 Visor PDF

Los documentos del expediente se muestran en formato PDF. Para visualizarlos se debe tener instalada una aplicación con esta funcionalidad. Se recomienda Adobe Reader 9 o

<sup>&</sup>lt;sup>1</sup> <https://www.abogacia.es/site/aca/descargate-e-instala-el-software-de-aca>

<sup>&</sup>lt;sup>2</sup> [http://www.dnielectronico.es/PortalDNIe/PRF1\\_Cons02.action?pag=REF\\_300](http://www.dnielectronico.es/PortalDNIe/PRF1_Cons02.action?pag=REF_300)

<sup>3</sup> <https://www.sede.fnmt.gob.es/descargas/descarga-software>

<sup>4</sup> <https://www.izenpe.eus/puesta-en-marcha-de-los-certificados-izenpe/webize00-cnempresas/es/>

superior o Foxit Reader 3.0 o superior.

## <span id="page-6-0"></span>3 ACCESO A LA APLICACIÓN

El acceso a la aplicación se realizará desde la respectiva Sede judicial electrónica, seleccionando el acceso para profesionales o para personas jurídicas según proceda:

- [Sede Judicial Aragón](https://sedejudicial.aragon.es/)<sup>5</sup>
- [Sede Judicial Cantabria](https://sedejudicial.cantabria.es/)<sup>6</sup>
- [Sede Judicial Navarra](https://sedejudicial.navarra.es/)<sup>7</sup>
- [Sede Judicial País](https://egoitza.justizia.eus/conoce-la-sede/) Vasco $8$

Como se ha comentado, PSP requiere de certificado digital para acceder y para realizar las operaciones de firma. En el momento de acceder, solicita el Certificado Digital con el que se quiere acceder. En caso de disponer de más de un Certificado Digital en el equipo (DNI-e, ACA, FNMT, IZENPE…) el seleccionado será el que se deba utilizar para las operaciones que se hagan con posterioridad.

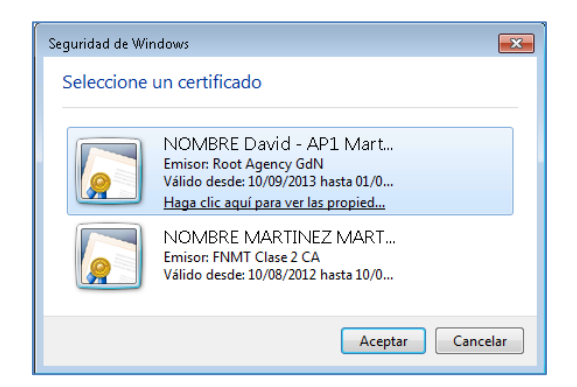

Ilustración 1 Ventana de selección de certificado

Antes de iniciar sesión en la aplicación, el sistema lanza una ventana que solicita introducir un código, compuesto por los cuatro últimos caracteres de su identificador (3 últimos números y letra):

**<sup>.</sup>** 5 <https://sedejudicial.aragon.es/>

<sup>6</sup> <https://sedejudicial.cantabria.es/>

<sup>7</sup> <https://sedejudicial.navarra.es/>

<sup>8</sup> <https://egoitza.justizia.eus/conoce-la-sede/>

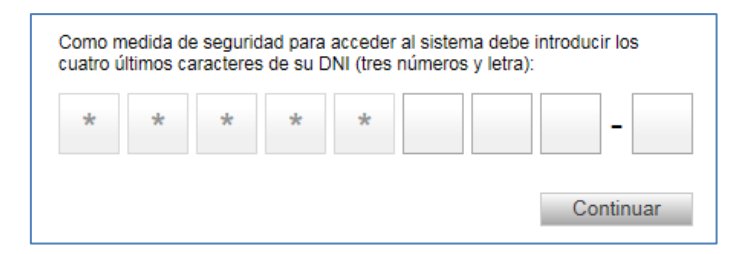

Ilustración 2 Ventana de inserción de caracteres en el logueo

Para poder continuar, es necesario cumplimentar todos los caracteres; en caso de que el código introducido no sea correcto, se impide el inicio de sesión:

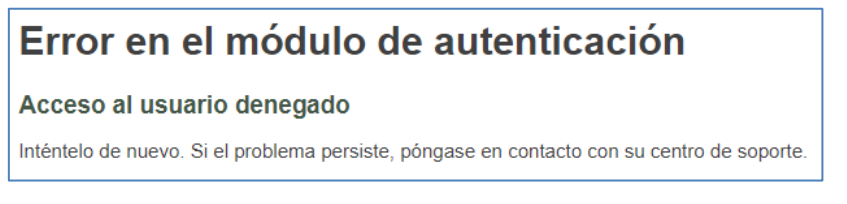

Ilustración 3 Mensaje Error en el módulo de autenticación

Sólo introduciendo el código correcto se inicia sesión. Si el certificado es incorrecto o el usuario no está dado de alta en el sistema, se denegará el acceso, advirtiendo el sistema de esta circunstancia.

En caso de iniciar más de una sesión concurrente en el mismo equipo, o duplicando la pestaña con la sesión iniciada, se pueden provocar fallos en la sesión, por lo que sólo se debe iniciar una sesión (y en una pestaña) en el equipo, evitando que concurran varias sesiones abiertas simultáneamente.

## <span id="page-8-0"></span>4 SOLUCIÓN A LOS PRINCIPALES PROBLEMAS DE CONFIGURACIÓN

#### <span id="page-8-1"></span>4.1 Validación del certificado

Para comprobar la validez del Certificado Digital se dispone de una aplicación llamada [VALIDe](http://valide.redsara.es/)<sup>9</sup> que permite verificar la validez de un certificado de manera online contra la plataforma de @firma.

Del mismo modo, en el País Vasco, *[ZENPE<sup>10</sup>* dispone de herramientas análogas para la validación de los certificados.

#### <span id="page-8-2"></span>4.2 Acceso al usuario denegado

Si el usuario, pese a tener un certificado digital válido, no tiene permisos para entrar en la aplicación, aparecerá la siguiente pantalla:

## Error en el módulo de autenticación

#### Acceso al usuario denegado

Inténtelo de nuevo. Si el problema persiste, póngase en contacto con su centro de soporte.

#### Ilustración 4 Mensaje Error en el módulo de autenticación

Esto puede deberse a alguna de las distintas causas que se exponen a continuación.

#### <span id="page-8-3"></span>**4.2.1 No está dado de alta en el sistema**

Uno de los motivos es que el DNI con el que se intenta iniciar sesión no está dado de alta en la aplicación o está incluido de forma incorrecta. En este caso, deberá consultar en el portal de la Administración de Justicia de la Comunidad Autónoma correspondiente los pasos necesarios para verificar el estado del alta de usuario.

#### <span id="page-8-4"></span>**4.2.2 Inserción de código incorrecto**

Si en la ventana que solicita introducir el código del identificador (los cuatro últimos

a<br>Inttp://valide.redsara.es/<br>Conservations

<sup>10</sup> <http://valide.redsara.es/>

caracteres) se inserta, al menos, un carácter que no se corresponde (por ejemplo, se introduce "123-A", siendo el código correcto "123-Z"), se impedirá el acceso a la aplicación. En ese caso, se deberá volver a intentar iniciar sesión (acceder nuevo a la página de inicio) e insertar de nuevo el código.

#### <span id="page-9-0"></span>**4.2.3 Inicio de sesión desde la URL que no corresponde**

Las sedes judiciales electrónicas de las comunidades de Avantius habilitan, para el inicio de sesión, dos URLs diferenciadas, en función del tipo de rol del usuario, a saber:

- url de profesionales
- url de personas físicas y jurídicas\*

En caso de que un usuario intente acceder a PSP desde la dirección web que no corresponde (por ejemplo, un abogado que intenta acceder desde la url habilitada para personas jurídicas, o un representante de una persona jurídica que intenta acceder desde la url habilitada para profesionales), se impedirá el acceso a la aplicación.

En ese caso, se deberá volver a intentar iniciar sesión desde la url que corresponde al perfil del usuario.

\*Desde la versión 5.1 de PSP, desaparece la categorización de los anteriormente denominados "*intervinientes especiales*", que pasan a integrarse en la categoría de personas jurídicas: a su vez, las personas jurídicas se dividen en dos tipos de entidades, en base a criterios organizacionales:

- Personas jurídicas con organigrama (estructura de varios accesos en PSP): los usuarios de estos roles mantienen el mismo acceso a través de la url de profesionales
- Personas jurídicas sin organigrama (estructura de un único acceso en PSP): los usuarios de estos roles cambian el acceso desde la publicación de la versión 5.1, debiendo acceder a través de la url de personas físicas y jurídicas.

## <span id="page-10-0"></span>4.3 Problemas con el certificado digital

En ocasiones, si se actualiza el certificado, puede pasar:

- Que la página requiera un certificado de cliente válido
- Que no se cargue el certificado

Para solucionar este problema, hay que descargar el certificado raíz. Para ello, en función del tipo de certificado que se utilice, y con el navegador que se vaya a utilizar, hay que seguir los siguientes pasos:

#### <span id="page-10-1"></span>**4.3.1 Certificado FNMT**

Acceder a la página [Certificado raíz](https://www.sede.fnmt.gob.es/descargas/certificados-raiz-de-la-fnmt) FNMT<sup>11</sup>

Desde este enlace, descargar los siguientes certificados:

- Certificados raíz de la FNMT: AC Raíz FNMT-RCM
- Certificados subordinados: AC FNMT Usuarios

Si se utiliza un PC Windows + navegador Chrome: abrir e instalar cada certificado:

<sup>1&</sup>lt;br>11 <https://www.sede.fnmt.gob.es/descargas/certificados-raiz-de-la-fnmt>

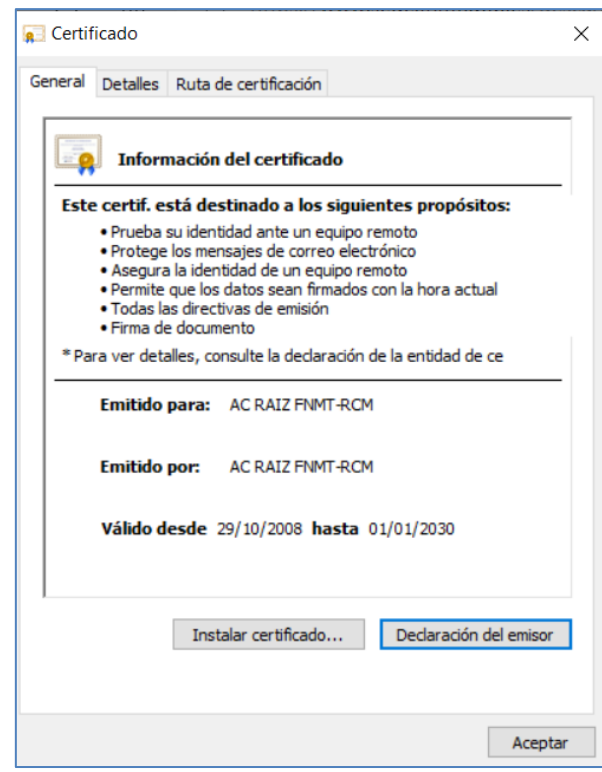

Ilustración 5 Imagen Certificado

Si se utiliza un MAC + navegador Firefox: ir a: Firefox  $\rightarrow$  Preferencias  $\rightarrow$  Privacidad & Seguridad  $\rightarrow$  Ver Certificados  $\rightarrow$  Autoridades  $\rightarrow$  Importar.

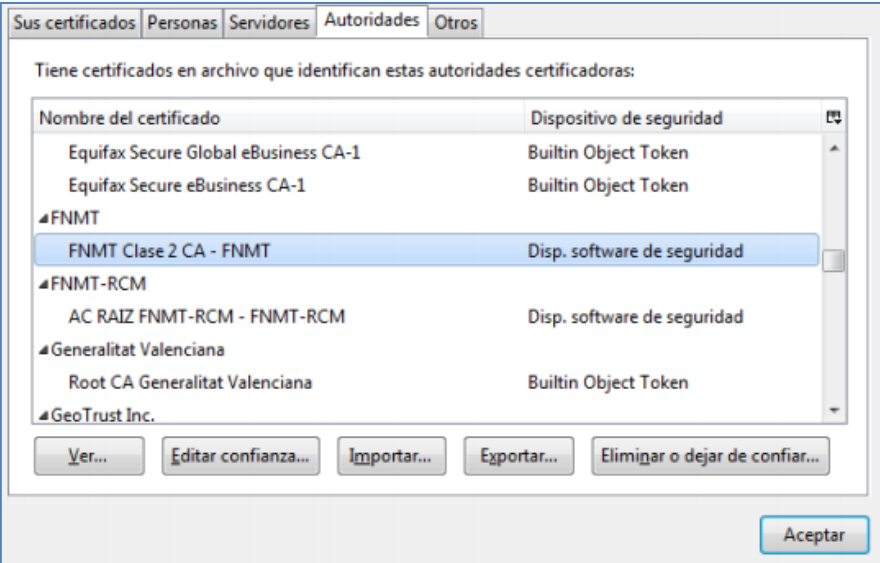

Ilustración 6 Imagen Importar certificado Autoridades

Importar uno a uno todos los certificados descargados haciendo clic en las tres casillas de confianza:

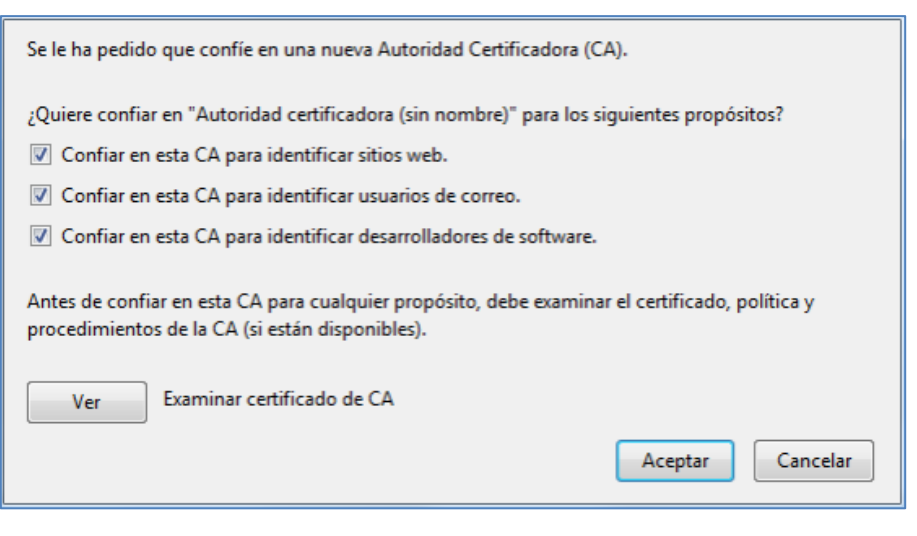

Ilustración 7 Imagen confiar en certificado

Si ya está instalado saltará el siguiente mensaje:

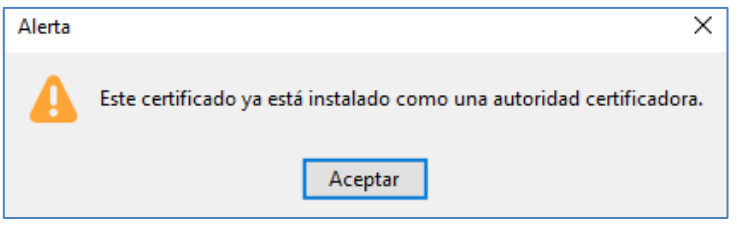

Ilustración 8 Imagen certificado ya instalado

#### <span id="page-12-0"></span>**4.3.2 Certificado ACA**

Acceder a la página [Certificado ACA](https://www.abogacia.es/site/aca/descargate-e-instala-el-software-de-aca)<sup>12</sup>

Desde la sección "DESCARGA DE CERTIFICADOS RAÍZ", pinchar y descargar Todos los [certificados ACA](https://www.abogacia.es/repositorio/acadescarga/ACA_certs_todos.zip)<sup>13</sup> incluidos en el siguiente paquete Zip:

Si se utiliza un PC Windows + navegador Chrome: abrir el ZIP e instalar cada certificado:

<sup>12&</sup>lt;br>12 <u><https://www.abogacia.es/site/aca/descargate-e-instala-el-software-de-aca></u>

<sup>13</sup> [https://www.abogacia.es/repositorio/acadescarga/ACA\\_certs\\_todos.zip](https://www.abogacia.es/repositorio/acadescarga/ACA_certs_todos.zip)

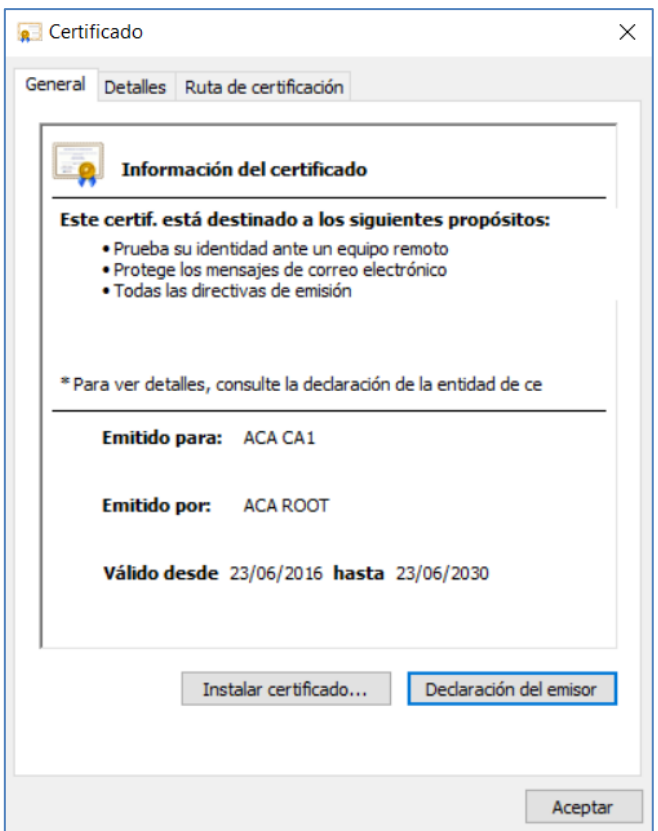

Ilustración 9 Imagen Instalar certificado ACA

Si se utiliza un MAC + navegador Firefox: ir a: Firefox  $\rightarrow$  Preferencias  $\rightarrow$  Privacidad & Seguridad  $\rightarrow$  Ver Certificados  $\rightarrow$  Autoridades  $\rightarrow$  Importar.

|                                                                                 |                  |                  |                             | Administrador de certificados |                             |         |
|---------------------------------------------------------------------------------|------------------|------------------|-----------------------------|-------------------------------|-----------------------------|---------|
|                                                                                 |                  | Sus certificados | Personas                    | Servidores                    | Autoridades                 |         |
| Tiene certificados quardados que identifican estas autoridades de certificación |                  |                  |                             |                               |                             |         |
| Nombre del certificado                                                          |                  |                  | Dispositivo de seguridad    |                               | $\mathbb{B}^n_\mathbf{v}$   |         |
| ▼ AC Camerfirma S.A.                                                            |                  |                  |                             |                               |                             |         |
| Chambers of Commerce Root - 2008                                                |                  |                  |                             | <b>Builtin Object Token</b>   |                             |         |
| Global Chambersign Root - 2008                                                  |                  |                  |                             |                               |                             |         |
| Camerfirma AAPP II - 2014                                                       |                  |                  |                             |                               | Disp. software de seguridad |         |
| Camerfirma Corporate Server II - 2015                                           |                  |                  | Disp. software de seguridad |                               |                             |         |
| * AC Camerfirma SA CIF A82743287                                                |                  |                  |                             |                               |                             |         |
| Camerfirma Chambers of Commerce Root                                            |                  |                  |                             |                               | <b>Builtin Object Token</b> |         |
| Camerfirma Global Chambersign Root                                              |                  |                  |                             |                               | <b>Builtin Object Token</b> |         |
| Ver                                                                             | Editar confianza | Importar         | Exportar                    | Eliminar o dejar de confiar   |                             |         |
|                                                                                 |                  |                  |                             |                               |                             | Aceptar |

Ilustración 10 Imagen Importar certificado ACA Autoridades

Importar uno a uno todos los certificados descargados haciendo clic en las tres casillas de confianza:

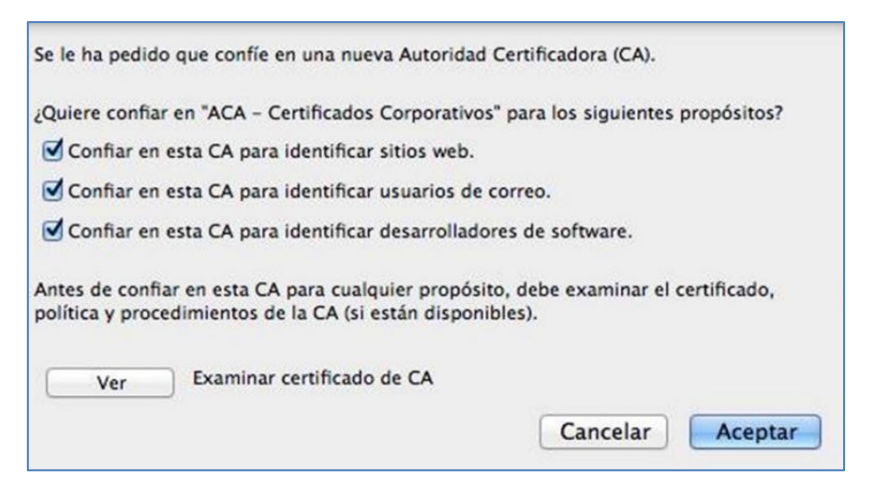

Ilustración 11 Imagen confiar en certificado

Si ya está instalado saltará el siguiente mensaje:

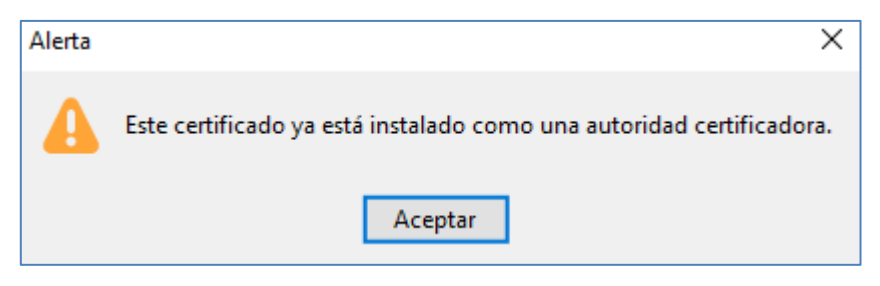

Ilustración 12 Imagen certificado ya instalado

#### <span id="page-14-0"></span>4.4 Error al validar el ticket

En caso de registrarse algún problema en el envío del escrito, la aplicación indicará que no se ha podido realizar el envío; en vez de generarse el correspondiente recibo, mostrará este mensaje de error:

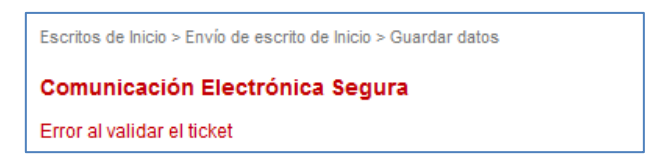

Ilustración 13 Imagen Error en el envío

En estos casos, se aconseja guardar la fecha, hora de envío y tipo de envío que se estaba realizando en el momento de ser reportado el error (envío de escrito de trámite, de inicio, modificación de datos personales, recepción de una notificación…) y abrir una incidencia.

#### <span id="page-15-0"></span>4.5 Problema al validar las direcciones de los intervinientes

El formulario de registro de intervinientes contiene las poblaciones de las provincias y poblaciones españolas cargadas, siendo necesario seleccionar del desplegable inferior la población que deseamos insertar. Aunque el formulario no valida si los caracteres están en mayúsculas o minúsculas, sí que se validan los caracteres con tilde.

Así, para introducir "Cádiz", no podremos seleccionar la coincidencia del formulario si no se inserta la tilde ("cadiz"):

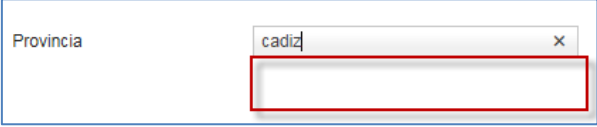

Ilustración 14 Imagen combo sin coincidencias

En cambio, sí que se validará la Provincia, Población, etc. en caso de escribir la tilde ("cád"):

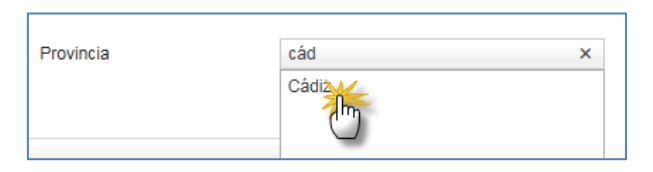

Ilustración 15 Imagen combo con coincidencias

También si se escriben el resto de caracteres ("diz"):

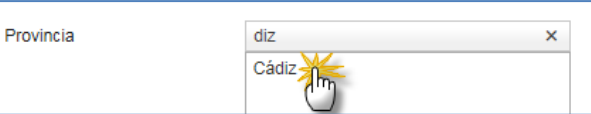

Ilustración 16 Imagen combo con coincidencias insertando parte de palabra

#### <span id="page-15-1"></span>4.6 No se descargan las notificaciones de forma masiva

Si desde la vista de notificaciones se realiza una descarga masiva de documentación, pero no se genera la carpeta Zip, hay que comprobar que se ha desactivado el bloqueador de elementos emergentes para la aplicación:

- Con Chrome: desde el menú Más / Configuración / Privacidad y seguridad / Configuración de sitios web / Ventanas emergentes y redirecciones; en el apartado "Permitir" añadir la dirección
	- o [https://administracionelectronica.navarra.es](https://administracionelectronica.navarra.es/) (NAVARRA)
	- o [https://portalprofesional.cantabria.es](https://portalprofesional.cantabria.es/) (CANTABRIA)
	- o https://psp.justicia.aragon.es/psp (ARAGÓN)
	- o <https://psp.justizia.eus/PSP/> (PAÍS VASCO)

a la lista de excepciones y Aceptar:

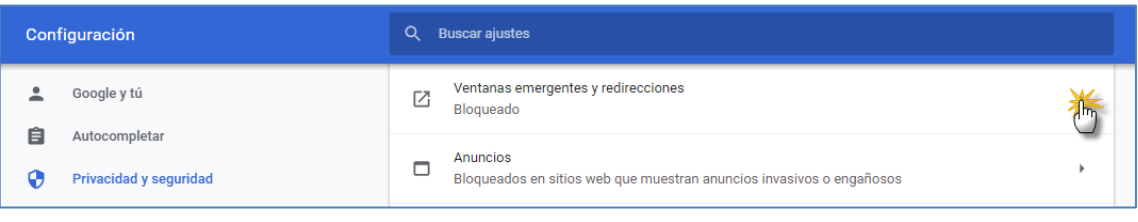

Ilustración 17 Imagen configuración Chrome

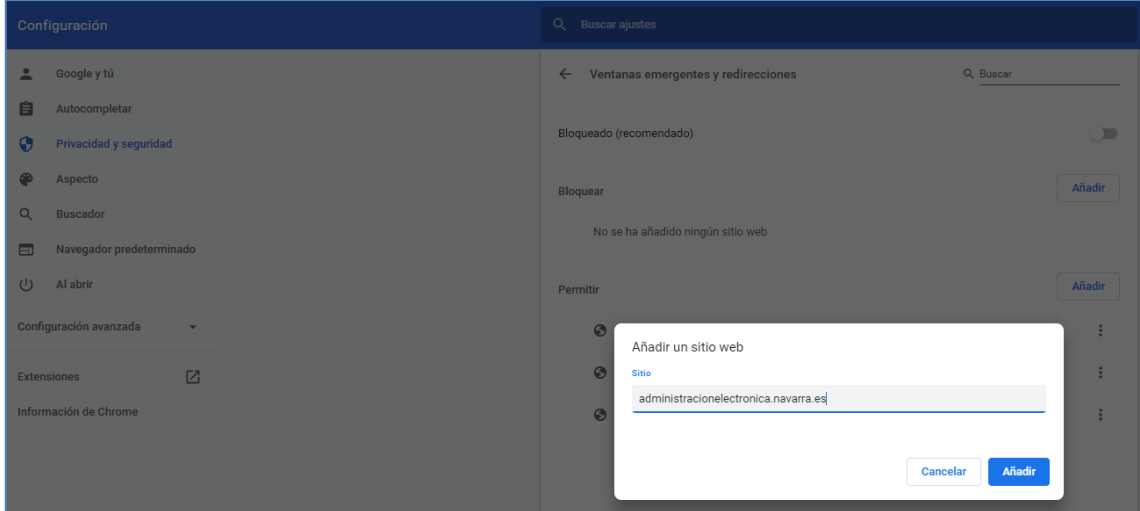

Ilustración 18 Imagen añadir excepción Chrome

- Con Firefox: Desde el menú Opciones / Privacidad y seguridad, pulsar el botón Excepciones del apartado de Permisos; Bloquear ventanas emergentes, añadir la dirección
	- o administracionelectronica.navarra.es (NAVARRA)
	- o portalprofesional.cantabria.es (CANTABRIA)
	- o psp.justicia.aragon.es (ARAGÓN)

o [https://psp.justizia.eus](https://psp.justizia.eus/) (PAÍS VASCO)

a la lista de excepciones y Guardar cambios:

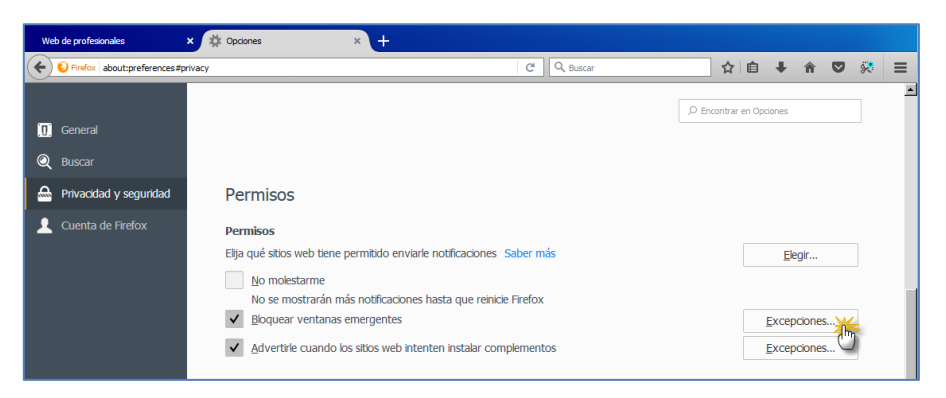

Ilustración 19 Imagen guardar excepción

## <span id="page-17-0"></span>4.7 Configurar el almacenamiento de las descargas

A través de la configuración de Chrome, en configuración avanzada, se puede determinar que las descargas de archivos se almacenen siempre en una ruta predeterminada o que el navegador pregunte cada vez:

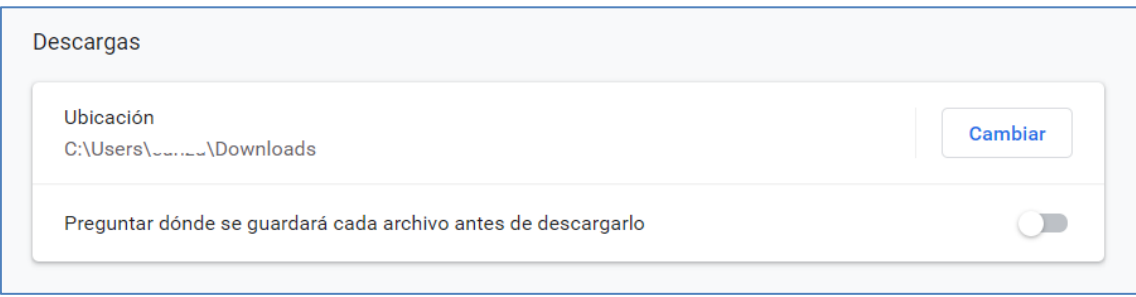

Ilustración 20 Imagen configurar almacenamiento de las descargas

#### <span id="page-17-1"></span>4.8 No se abre ventana de anexos o seleccionar profesional

Si en el envío de un escrito, tanto de inicio como de trámite, no se abre la ventana para la incorporación de anexos, o no se abre la ventana para la selección de un profesional, hay que limpiar la memoria caché del explorador. Esta limpieza se puede realizar de varias formas:

- Pulsar, simultáneamente, las teclas Control y F5.
- Desde un PC Windows con Chrome, menú / Más herramientas / Borrar datos de

navegación; seleccionar un intervalo de tiempo y pulsar "Borrar datos"

 Desde un MAC con Firefox, Opciones / Privacidad y seguridad / Contenido web en caché: pulsar Limpiar ahora.

Antes de limpiar la memoria caché es necesario cerrar sesión, así como cerrar todos los exploradores.

## <span id="page-18-0"></span>4.9 No se carga el profesional en la ventana de selección de profesional

Para localizar y poder seleccionar a un profesional (abogado o procurador) en la búsqueda de profesionales, es necesario que dicho profesional se encuentre previamente dado de alta en la aplicación.

Si ejecutamos una búsqueda de un abogado o profesional y éste no se encuentra entre los resultados, se deberá solicitar el alta en el sistema.

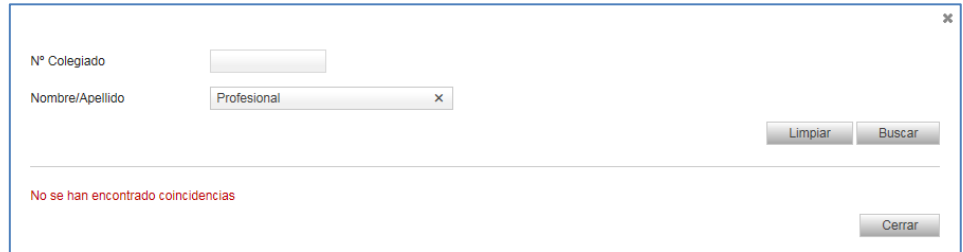

Ilustración 21 Imagen No se ha encontrado profesional

## <span id="page-18-1"></span>4.10No funciona el botón Seleccionar

En caso de que el botón Seleccionar no abra la ventana de búsqueda de documentos, ésta se podrá accionar haciendo doble clic sobre el campo del documento:

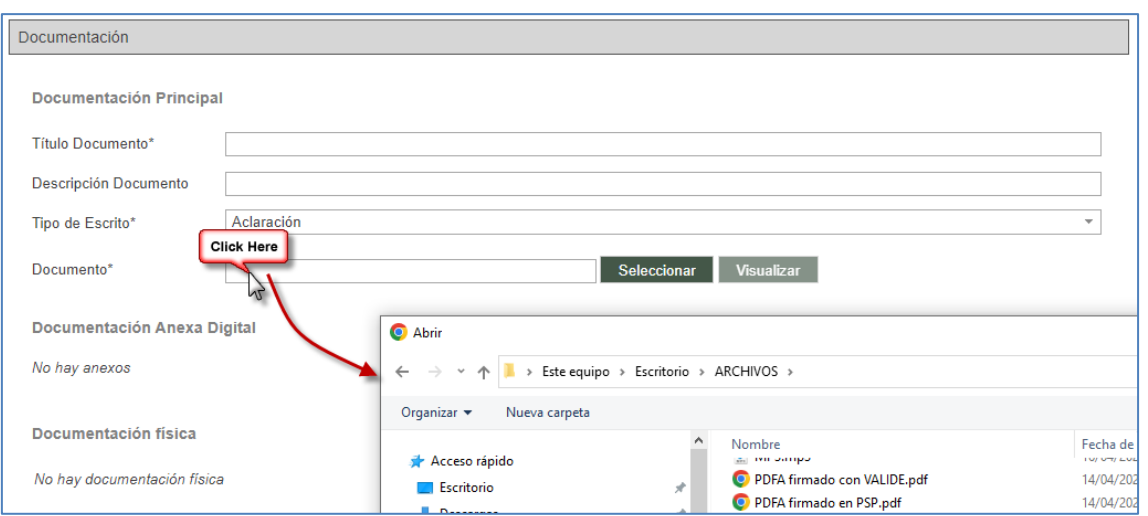

Ilustración 22 Imagen apertura explorador archivos

#### <span id="page-19-0"></span>4.11No se envía el escrito

Si al pulsar el botón Enviar no se realiza el proceso de envío, hay que asegurarse de haber cumplimentado todos los campos obligatorios.

 Que se ha seleccionado un documento principal, que éste tiene título y que el documento principal está firmado digitalmente con un certificado válido.

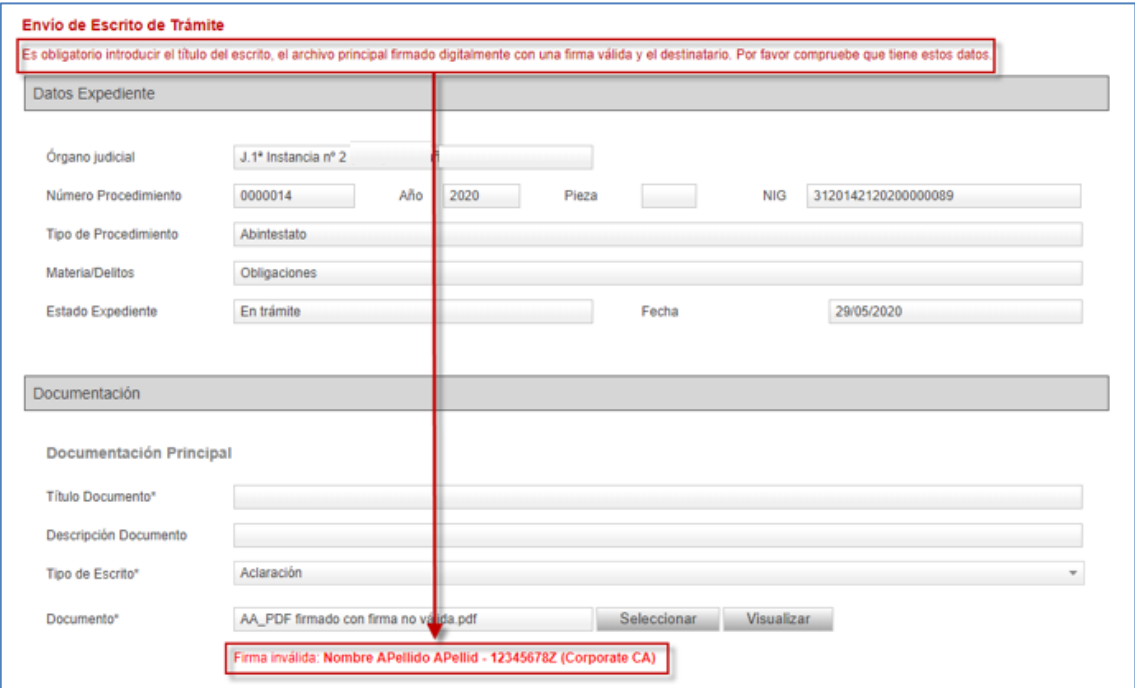

Ilustración 23 Imagen falta firma válida

En caso de tratarse de un escrito de inicio, que se han introducido los datos de,

al menos, un interviniente de tipo representado/cliente.

| <b>Intervinientes</b> |                        |                          |                               |                                            |              |  |  |
|-----------------------|------------------------|--------------------------|-------------------------------|--------------------------------------------|--------------|--|--|
|                       | Interviniente          | Tipo de<br>interviniente | $N^{\circ}$<br>Identificación | Nombre de vía                              | Repr.        |  |  |
|                       | <b>FERNANDO GARCIA</b> | Demandante               | 12345678Z                     | <b>CALLE MAYOR/NAGUSIA</b><br><b>KALEA</b> | $\checkmark$ |  |  |

Ilustración 24 Imagen tabla intervinientes

 En caso de tratarse de un escrito de personación no iniciado o recurso de queja, que se ha seleccionado un documento de la tabla.

| Documentos del Expediente Origen |                     |                      |
|----------------------------------|---------------------|----------------------|
| Título                           | Fecha del documento | Documento a recurrir |
| <b>SENTENCIA TEXTO LIBRE</b>     | 21/09/2015          | <br>⊽<br>            |
| AUTO ARCHIVO ARTÍCULO 179.2      | 18/09/2015          |                      |
|                                  |                     |                      |

Ilustración 25 Imagen selección documento

 En caso de tratarse de un escrito de personación/recurso de queja/solicitud de ejecución, que se ha seleccionado, al menos, un interviniente de la tabla.

| <b>Intervinientes</b> |                              |                          |                      |                                              |              |                         |  |  |
|-----------------------|------------------------------|--------------------------|----------------------|----------------------------------------------|--------------|-------------------------|--|--|
|                       | Interviniente                | Tipo de<br>interviniente | N°<br>Identificación | Nombre de vía                                | Clte.        | Sel.                    |  |  |
|                       | <b>FERMIN NAVARRO MARTIN</b> | Demandante               | 66336633             | <b>CALLE TAFALLA/TAFALLA</b><br><b>KALEA</b> | $\checkmark$ | $\overline{\mathbf{v}}$ |  |  |

Ilustración 26 Imagen interviniente seleccionado en la tabla

 En caso de tratarse de un escrito de inicio (de cualquier tipo) en el que se ha indicado que el destinatario es un procurador, que se ha seleccionado un profesional de la lista.

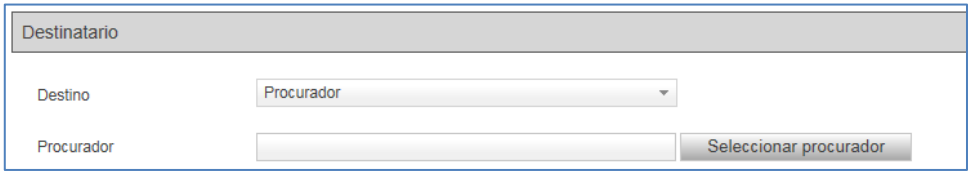

Ilustración 27 Imagen campo procurador destinatario

#### <span id="page-21-0"></span>4.12Al abrir una notificación no se ve el documento notificado

Si al acceder a una notificación y pulsar el botón visualizar no se abre el documento, habrá que comprobar la configuración del navegador Chrome para el caso de Windows y Firefox para MAC, constatando que están desbloqueados los elementos emergentes para las URL's de la aplicación PSP en Navarra, Cantabria, Aragón y País Vasco (ver apartado [Configurar el almacenamiento de las descargas\)](#page-17-0).

#### <span id="page-21-1"></span>4.13Cambio de tipo de personas

En el formulario para el registro de intervinientes puede suceder que, al tabular (cambiar de campo) tras introducir el tipo de identificación de una persona jurídica, la aplicación cambie el formulario a persona física, dificultando la cumplimentación del formulario del interviniente, ya que los datos solicitados para una persona física son distintos de los solicitados para una persona jurídica.

Esto se debe a que ese interviniente está registrado incorrectamente en el sistema de gestión procesal, esto es, en la base de datos del juzgado (la persona jurídica está registrada como física, pero con CIF), por lo que se deberá abrir una incidencia en el servicio de soporte para que se corrija el error.

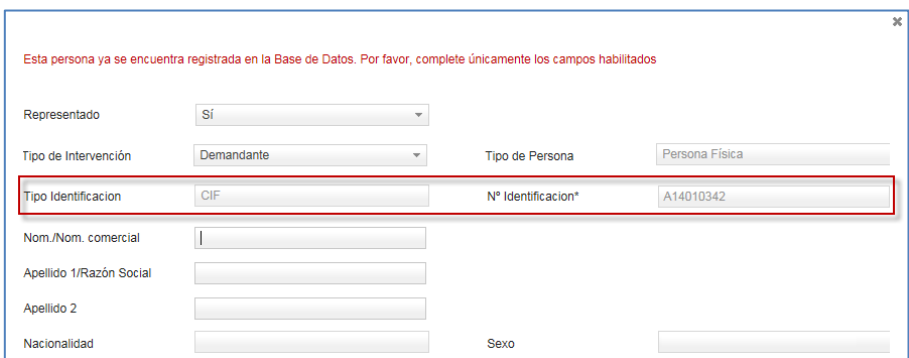

Ilustración 28 Imagen formulario persona física con CIF

#### <span id="page-21-2"></span>4.14No se localiza un expediente

Si no se localiza un expediente en el que el usuario representa a, al menos, un interviniente, es posible que el órgano judicial que tramita el asunto no haya registrado

al profesional en el expediente digital:

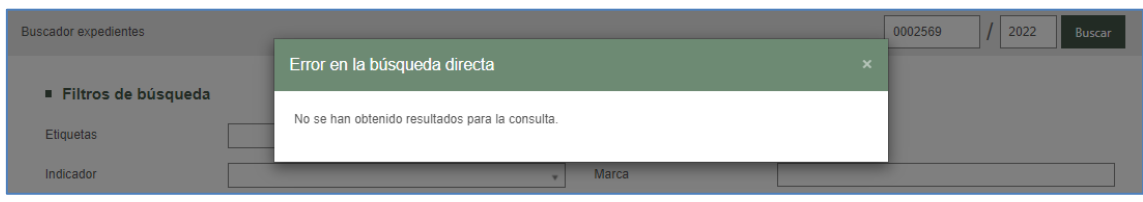

Ilustración 29 Imagen expediente no encontrado

En estos casos, se ha de contactar con el órgano judicial para que compruebe que el profesional está correctamente registrado en el expediente digital; una vez realizado dicho registro desde el órgano judicial, se podrá trabajar telemáticamente en el expediente (siempre y cuando el expediente no se encuentre bajo secreto sumarial).

#### <span id="page-22-0"></span>4.15Aplicación bloqueada por el antivirus

La configuración del antivirus que tenga instalado el equipo puede bloquear, total o parcialmente, la funcionalidad de la aplicación, impidiendo descargar notificaciones o enviar escritos. En estos casos, se deberá revisar la configuración del antivirus, disponiendo de las excepciones necesarias para poder operar con la aplicación.

#### <span id="page-22-1"></span>4.16Error por utilizar la flecha del navegador

En caso de utilizar las flechas del navegador en la sesión de PSP, se puede provocar que se arrastre incorrectamente el ID de un expediente. En estos casos, la aplicación podrá bloquear un proceso de envío, mostrando algunos de los siguientes mensajes:

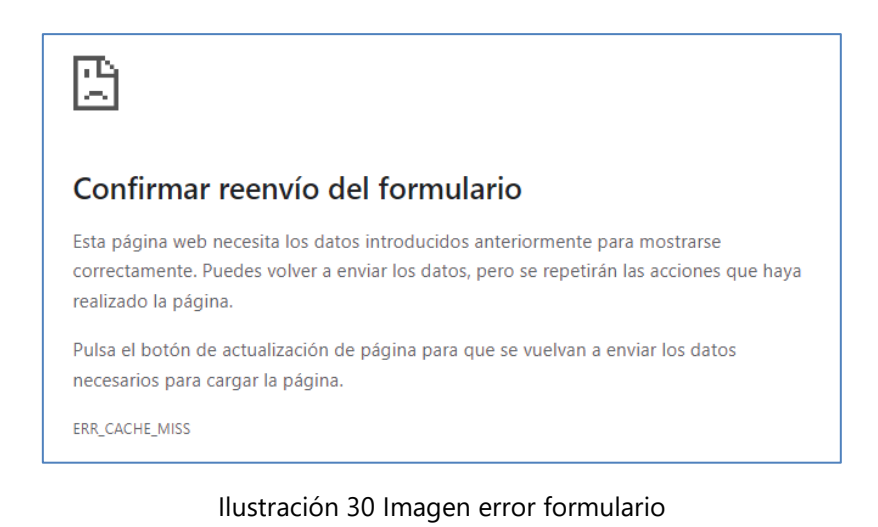

Expedientes > Detalle del Expediente > Enviar Escrito > Guardar datos Comunicación Electrónica Segura Se ha producido un error

 $\equiv$  Menú

#### Ilustración 31 Imagen se ha producido un error

En estos casos se debe cerrar la aplicación y realizar de nuevo el envío.

#### <span id="page-23-0"></span>4.17Formatos admitidos en los envíos

Desde la versión 3.9, como documento principal en cualquier envío puede subirse únicamente un pdf. Como anexos, de acuerdo con la normativa marcada por el Comité Técnico Estatal De La Administración Judicial Electrónica (CTEAJE) y el Esquema Nacional de Interoperabilidad, pueden subirse los siguientes tipos de archivos:

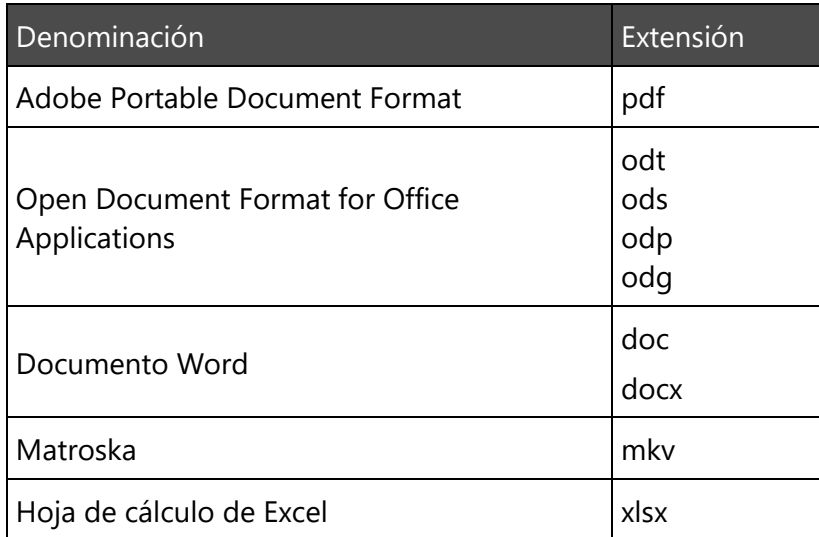

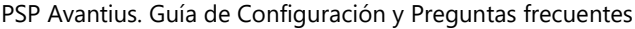

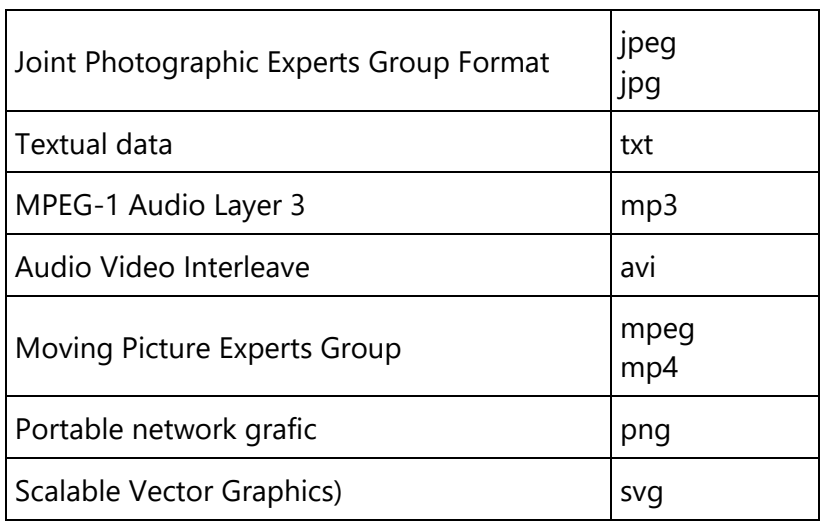

#### <span id="page-24-0"></span>4.18Error 403.16 - forbidden

Si le da este error al intentar acceder: "403.16 - forbidden"

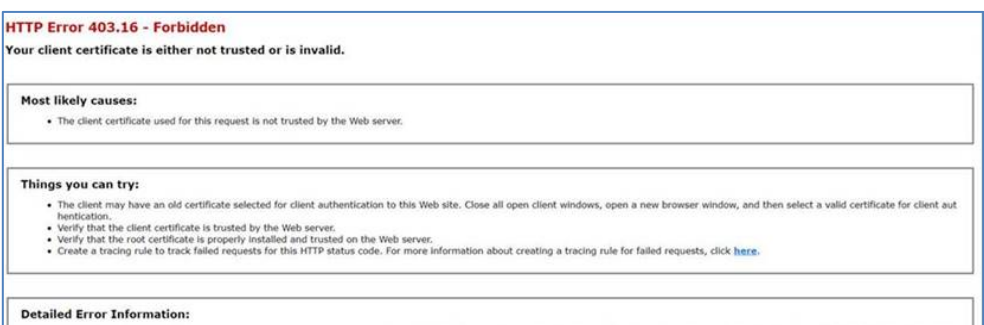

Ilustración 32 Imagen 403.16 - forbidden

Es necesario enviar una incidencia, incluyendo la clave pública del certificado con el que se está intentando acceder. Para exportar la clave pública del certificado electrónico desde Google Chrome, acceda al menú "Personaliza y controla Google Chrome", al final de la barra de direcciones, y entre en "Configuración":

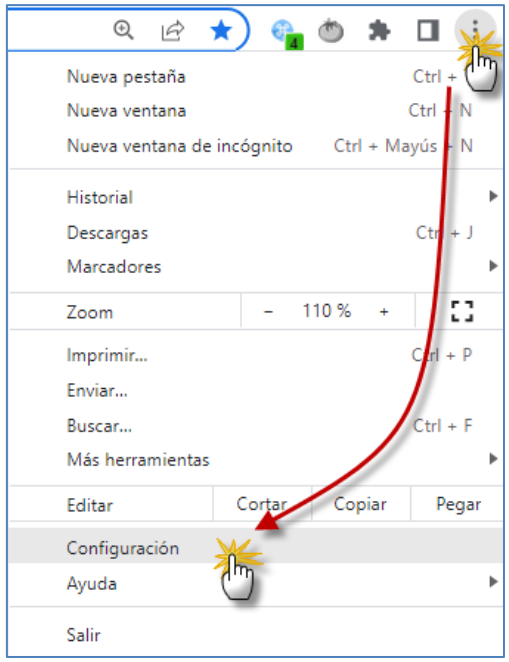

Ilustración 33 Imagen Configuración Chrome

Pulse sobre "Configuración avanzada" para que se carguen el resto de opciones. Desde el apartado "Privacidad y seguridad", seleccione "Seguridad" y haga clic en "Gestionar certificados":

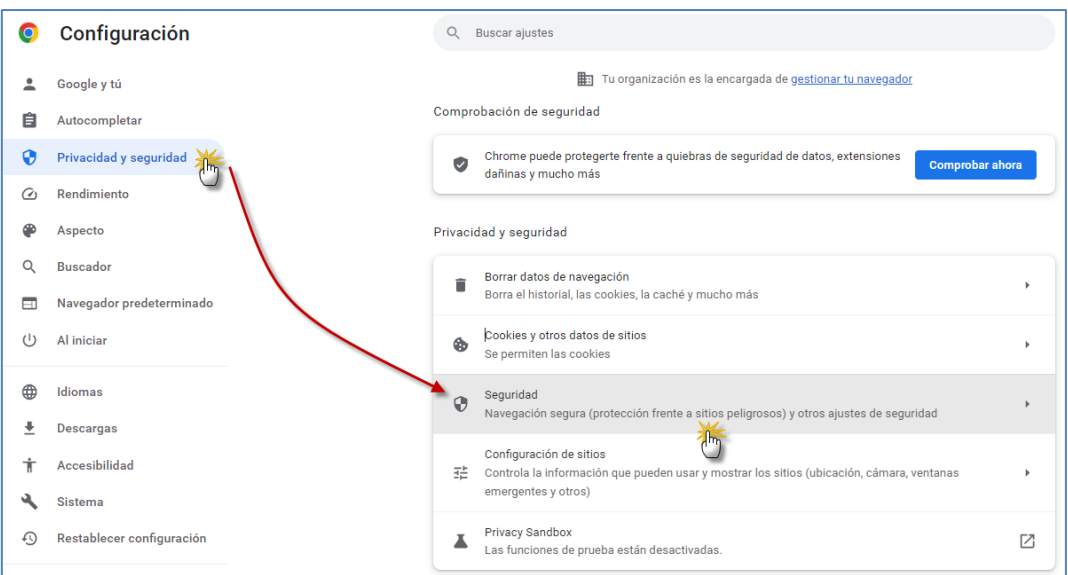

Ilustración 34 Imagen configuración seguridad Chrome

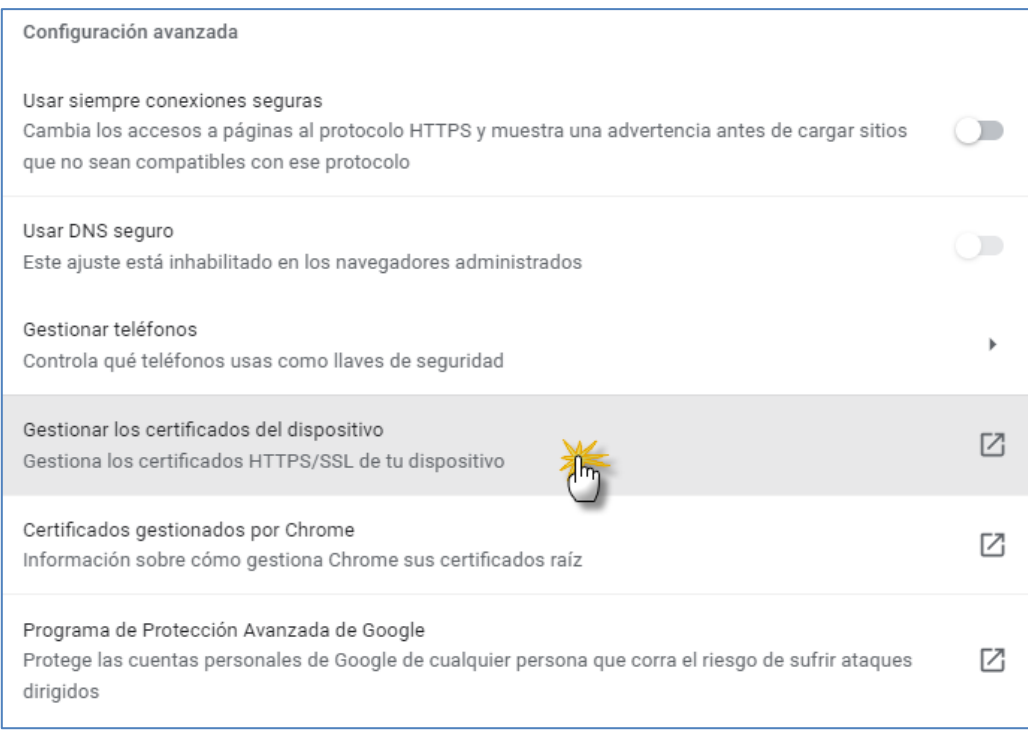

Ilustración 35 Imagen Gestionar certificados Chrome

En la pestaña "Personal" deberá aparecer su certificado electrónico. Para acceder a las propiedades de su certificado, haga doble clic en él:

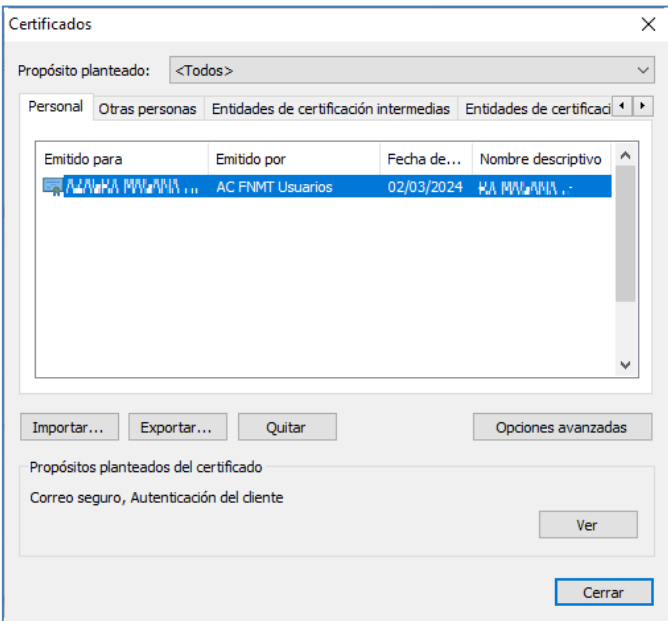

Ilustración 36 Imagen propiedades certificado

A continuación, se abre una ventana con las propiedades del certificado. En dicha pestaña se verá que aparece como un árbol (eso es la cadena certificadora). Al final del todo estará la información personal (que es la que no se le va a solicitar):

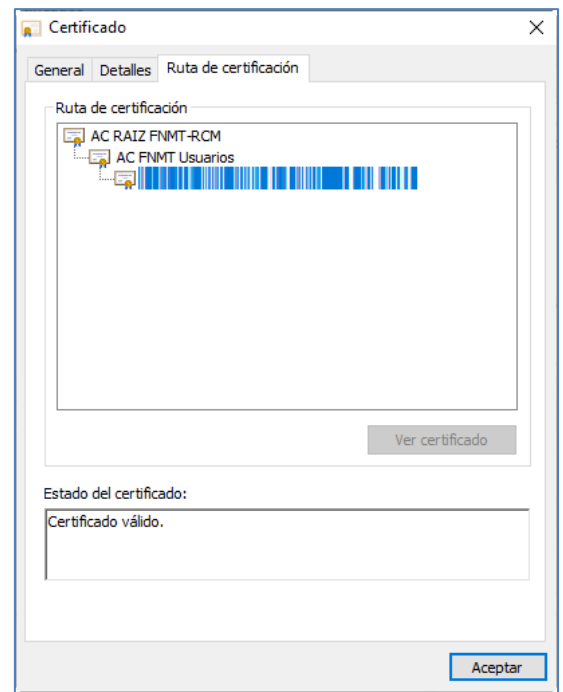

Ilustración 37 Imagen información certificado

Acceda con doble clic, al elemento anterior en el que aparece su información personal, es decir, siguiendo el ejemplo, sería donde pone "AC FNMT Usuarios". Dependiendo del tipo del certificado los textos de cada uno de los nodos del árbol pueden cambiar.

Siguiendo el ejemplo, haciendo doble clic en dicho elemento "AC FNMT Usuarios" accederá a una nueva ventana que es ya información pública, que es el certificado emisor que se le solicita:

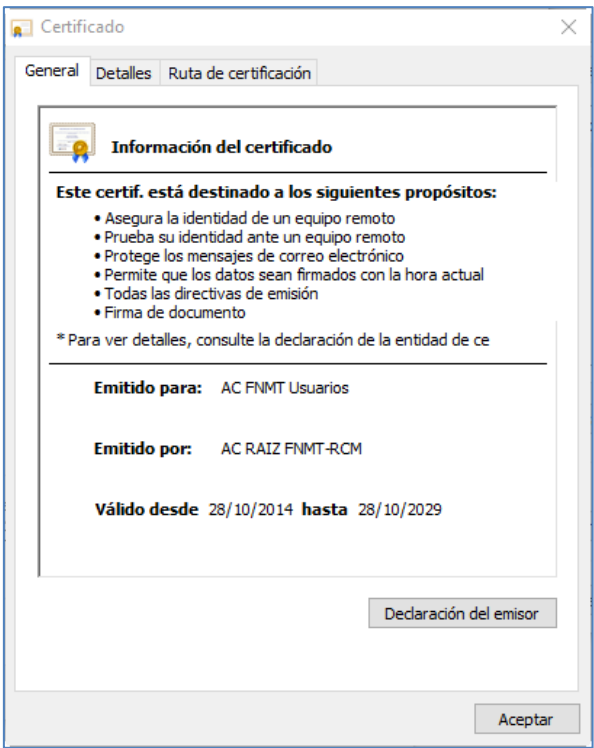

Ilustración 38 Imagen parte pública certificado

En la pestaña Detalles, hay que accionar la opción "Copiar en archivo"…

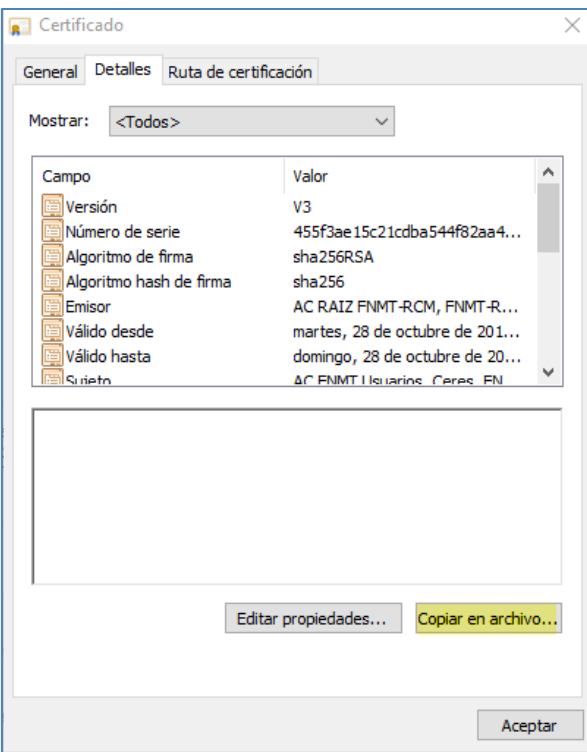

Ilustración 39 Imagen copiar en archivo certificado

A continuación, se abre el "Asistente de exportación". Pulse "Siguiente" y después

marque la casilla "Exportar la clave privada" del certificado intermedio (si acaba de obtener su certificado y no puede marcarla es posible que haya habido algún problema en la descarga o instalación; en ese caso contacte con la entidad emisora de su certificado).

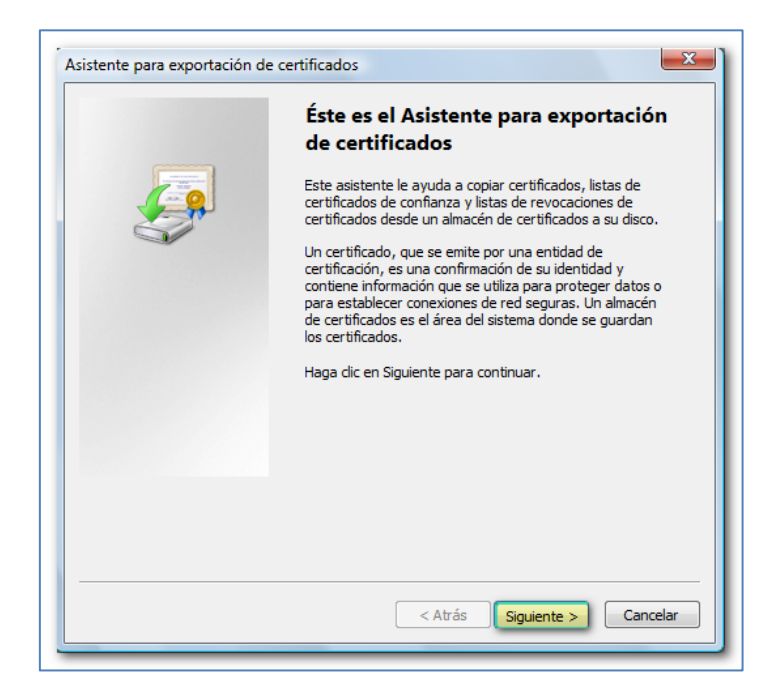

Ilustración 40 Imagen exportar certificado

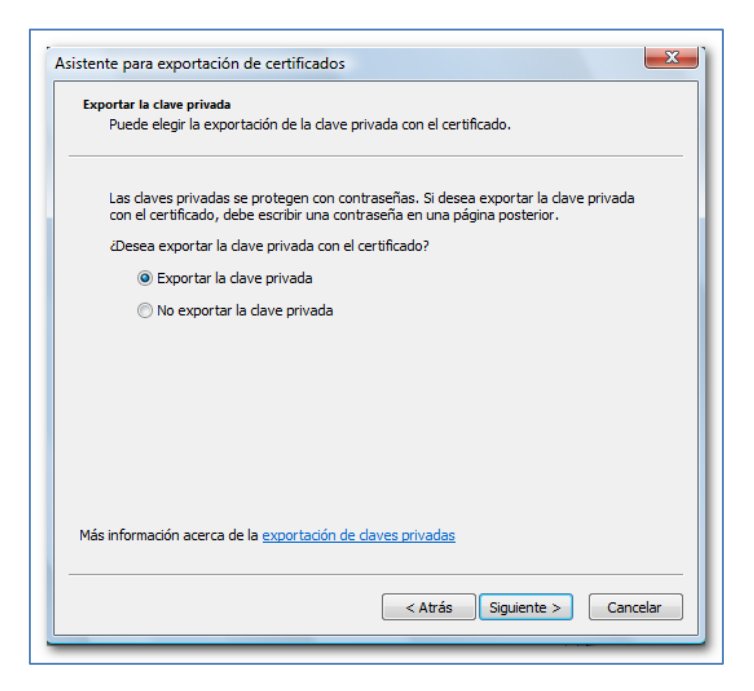

Ilustración 41 Imagen exportar clave certificado

En la siguiente pantalla deje las opciones que aparecen marcadas por defecto y pulse "Siguiente". En función de la versión del navegador puede ser obligatorio proteger la copia con una contraseña. Esta opción también es indispensable si desea posteriormente importar el certificado en un navegador como Mozilla Firefox. Tenga en cuenta que si la pierde no habrá modo de recuperarla. Pulse "Siguiente":

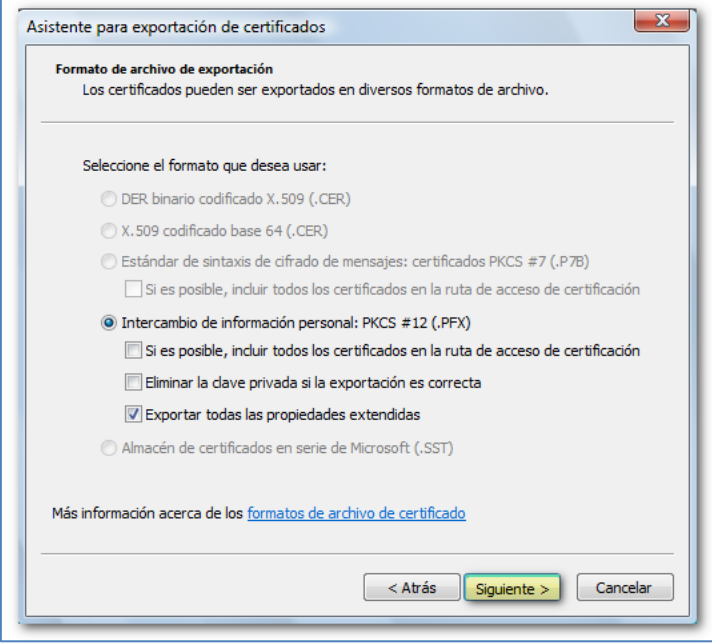

Ilustración 42 Imagen exportar certificado

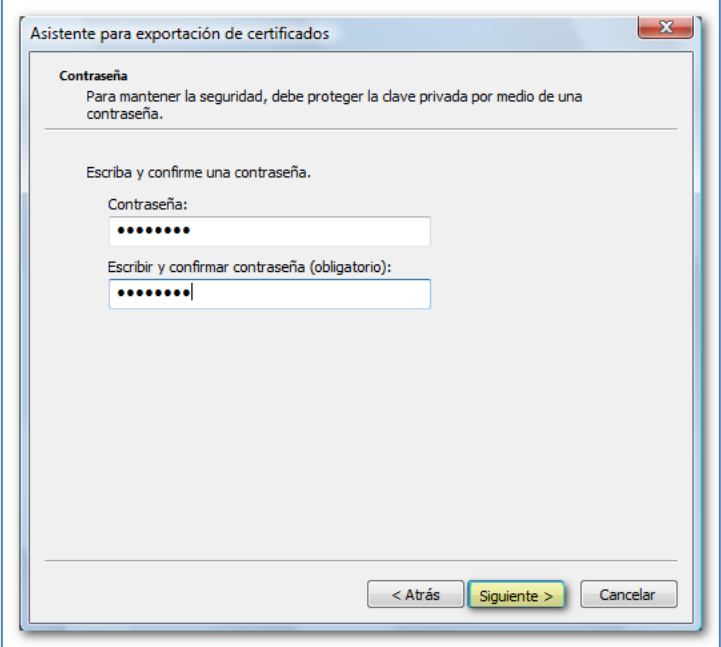

Ilustración 43 Imagen exportar certificado contraseña

Haga clic en "Examinar" para escoger la ruta donde va a guardar la copia de su certificado, ponga un nombre al archivo y pulse "Guardar", "Siguiente" y, después, "Finalizar":

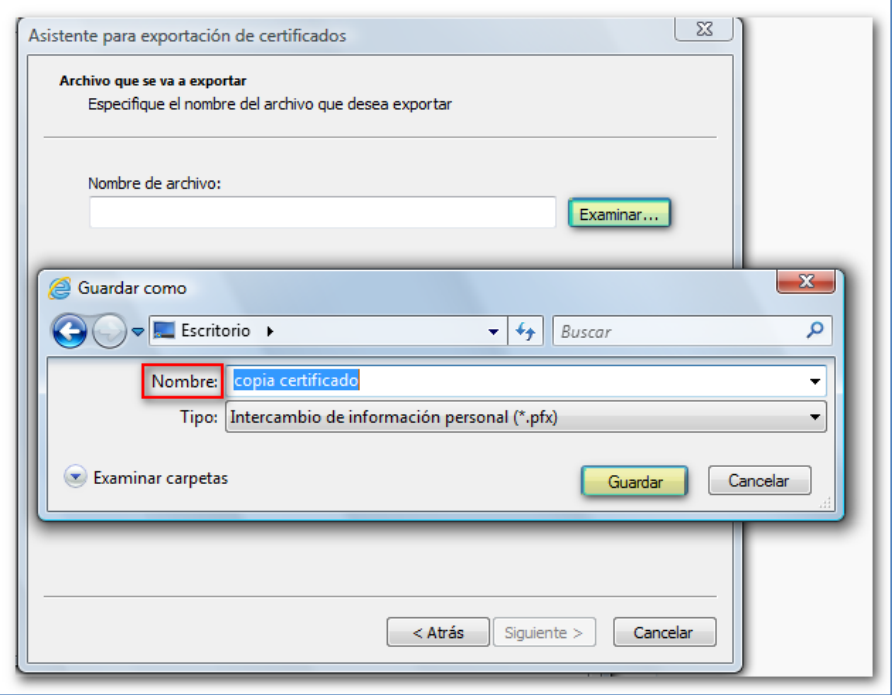

Ilustración 44 Imagen exportar certificado Nombre

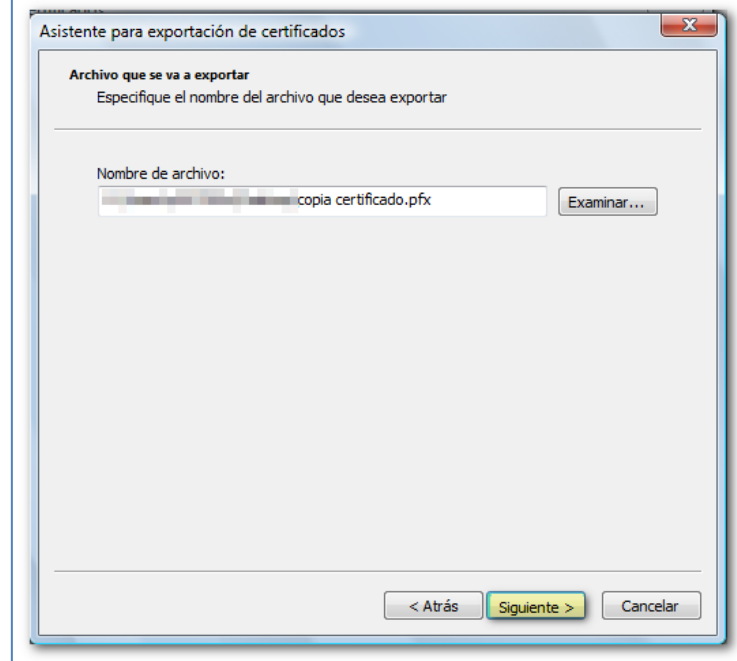

Ilustración 45 Imagen exportar certificado terminar

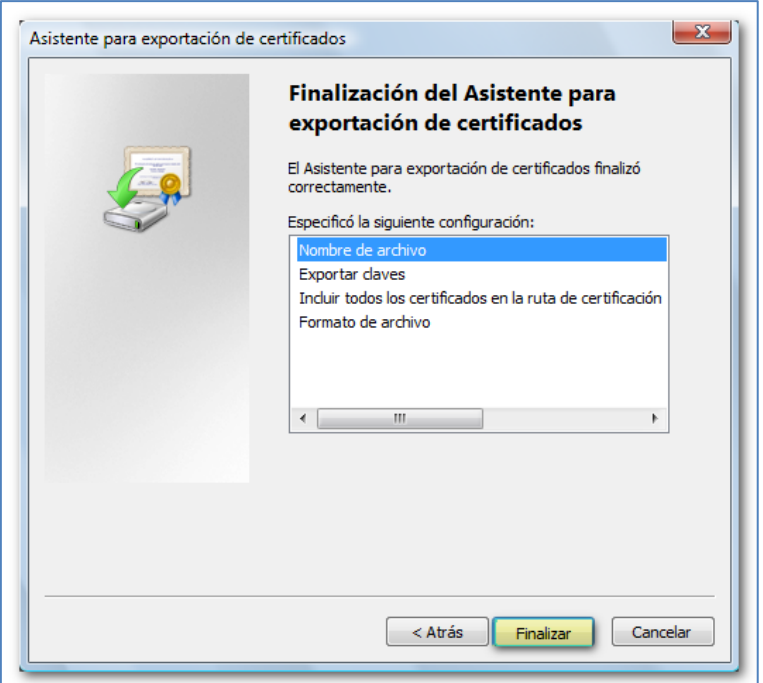

Ilustración 46 Imagen exportar certificado finalizado

Si todo ha ido bien aparecerá el mensaje "La exportación se realizó correctamente".

El icono de una copia válida será un sobre abierto con un certificado asomando y una llave y la extensión .pfx o .p12. Si no visualiza la extensión, haga clic con el botón derecho del ratón sobre el icono del certificado y acceda a "Propiedades".

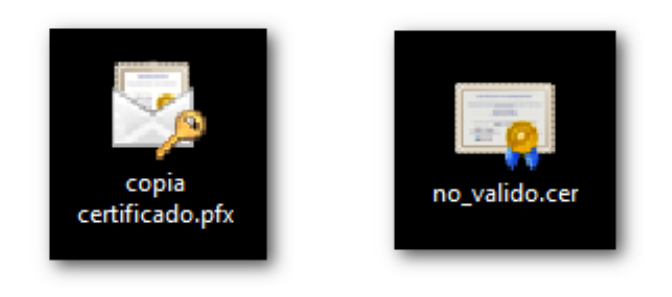

Ilustración 47 Imagen icono certificado pfx y cer

Si no puede marcar la casilla "Exportar la clave privada", el resultado sería una copia no válida (el archivo tendría la extensión .cer y el icono sería un certificado sin ninguna llave). La clave privada es la información personal que el certificado contiene y sin la cual no es posible firmar.

Si la copia no fuera válida, se instalaría en la pestaña "Otras personas" en lugar de hacerlo

en la pestaña "Personal" y el certificado no sería válido para trabajar en la página de la AEAT. Si en algún momento necesita reinstalar (importar) su certificado y no dispone de una copia válida deberá solicitar un nuevo certificado.

#### **Enlaces de interés:**

- [Información y pasos para obtener un certificado electrónico](https://www.agenciatributaria.es/AEAT.internet/Inicio/Ayuda/_comp_Consultas_informaticas/Categorias/Firma_digital__certificado_o_DNIe__y_sistema_Cl_ve_PIN/Certificados_electronicos/Informacion_y_pasos_para_la_obtencion_de_un_certificado_electronico/Informa)<sup>14</sup>
- **[Fábrica Nacional de Moneda y Timbre](https://www.sede.fnmt.gob.es/certificados)<sup>15</sup>**
- Ayuda [Certificados electrónicos](https://www.agenciatributaria.es/AEAT.internet/Inicio/Ayuda/_comp_Consultas_informaticas/Categorias/Firma_digital__certificado_o_DNIe__y_sistema_Cl_ve_PIN/Certificados_electronicos/Certificados_electronicos.shtml)<sup>16</sup>
- $\bullet$  [Izenpe](https://servicios.izenpe.com/gestionCertificados/mostrarWelcome.do)<sup>17</sup>

## <span id="page-33-0"></span>4.19Error ERR\_TUNNEL\_CONNECTION\_FAILED

Este error se reproduce si se accede a PSP, pero no se carga la ventana de solicitud de certificado y en el navegador se carga la ventana como si no tuviera internet, mostrándose un error como este:

 $\frac{1}{14}$ 

16

agenciatributaria.es/AEAT.internet/Inicio/Ayuda/\_comp\_Consultas\_informaticas/Categorias/Firma [ve\\_PIN/Certificados\\_electronicos/Informacion\\_y\\_pasos\\_para\\_la\\_obtencion\\_de\\_un\\_certificado\\_electronico/Informa](https://www.agenciatributaria.es/AEAT.internet/Inicio/Ayuda/_comp_Consultas_informaticas/Categorias/Firma_digital__certificado_o_DNIe__y_sistema_Cl_ve_PIN/Certificados_electronicos/Informacion_y_pasos_para_la_obtencion_de_un_certificado_electronico/Informa)

<sup>15</sup> <https://www.sede.fnmt.gob.es/certificados>

[https://www.agenciatributaria.es/AEAT.internet/Inicio/Ayuda/\\_comp\\_Consultas\\_informaticas/Categorias/Firma\\_digital\\_\\_certificado\\_o\\_DNIe\\_\\_y\\_sistema\\_Cl\\_](https://www.agenciatributaria.es/AEAT.internet/Inicio/Ayuda/_comp_Consultas_informaticas/Categorias/Firma_digital__certificado_o_DNIe__y_sistema_Cl_ve_PIN/Certificados_electronicos/Certificados_electronicos.shtml) [ve\\_PIN/Certificados\\_electronicos/Certificados\\_electronicos.shtml](https://www.agenciatributaria.es/AEAT.internet/Inicio/Ayuda/_comp_Consultas_informaticas/Categorias/Firma_digital__certificado_o_DNIe__y_sistema_Cl_ve_PIN/Certificados_electronicos/Certificados_electronicos.shtml)

<sup>17</sup> <https://servicios.izenpe.com/gestionCertificados/mostrarWelcome.do>

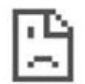

### This site can't be reached

The webpage at

https://portalprofesional.ju.u....i...i......../WebGestionExpedientes/IdentificacionPers onasFisicasJuridicas.aspx might be temporarily down or it may have moved permanently to a new web address.

ERR\_TUNNEL\_CONNECTION\_FAILED

Ilustración 48 Imagen Error ERR\_TUNNEL\_CONNECTION\_FAILED

El error ERR\_TUNNEL\_CONNECTION\_FAILED es un error que se puede producir porque se está bloqueando el acceso a Avantius-PSP; para la resolución de este problema se recomienda que se revise la configuración del antivirus y del proxy por personal encargado del mantenimiento de las comunicaciones y/o del equipo.